## Техническая поддержка Астрал Отчет 4.5

Раздел Тех. поддержка позволяет осуществить неформализованный документооборот с сотрудниками технической поддержки или клиентской службы ООО «АСТРАЛ-СОФТ». Для входа в данный раздел нажмите кнопку Тех. поддержка:

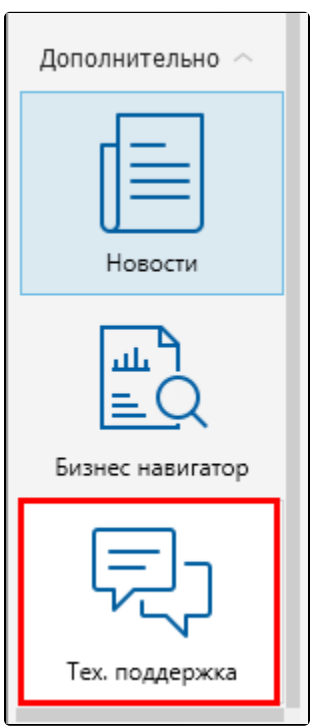

 $\sqrt{2}$ 

## Откроется окно Связь с технической поддержкой «Астрал Отчет»:

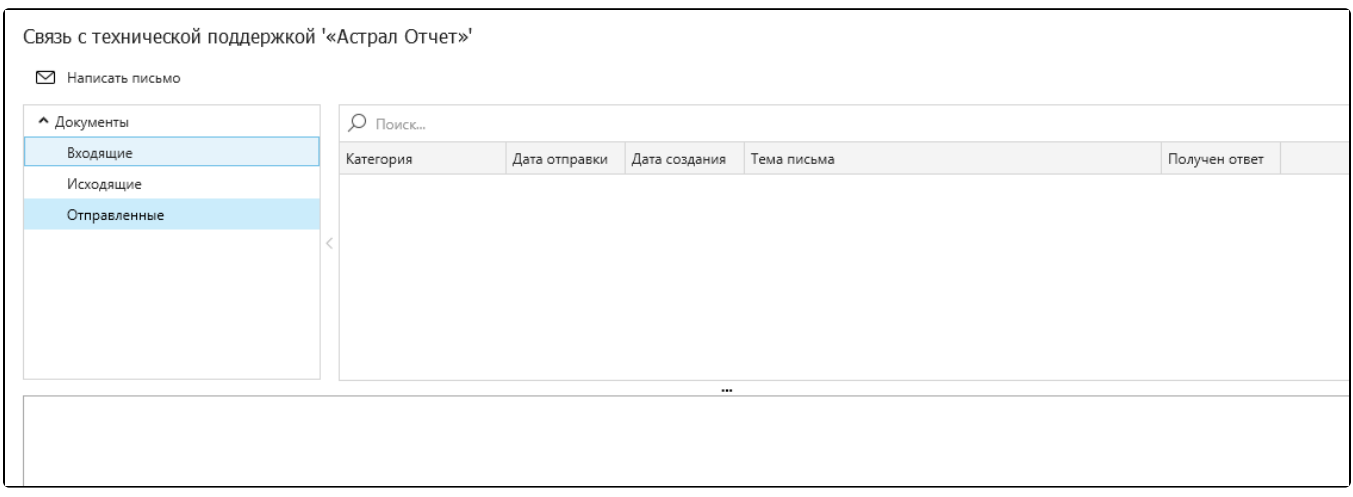

Для подготовки письма в окне Связь с технической поддержкой «Астрал Отчет» нажмите кнопку Написать письмо. Откроется окно Сообщение в техподдержку:

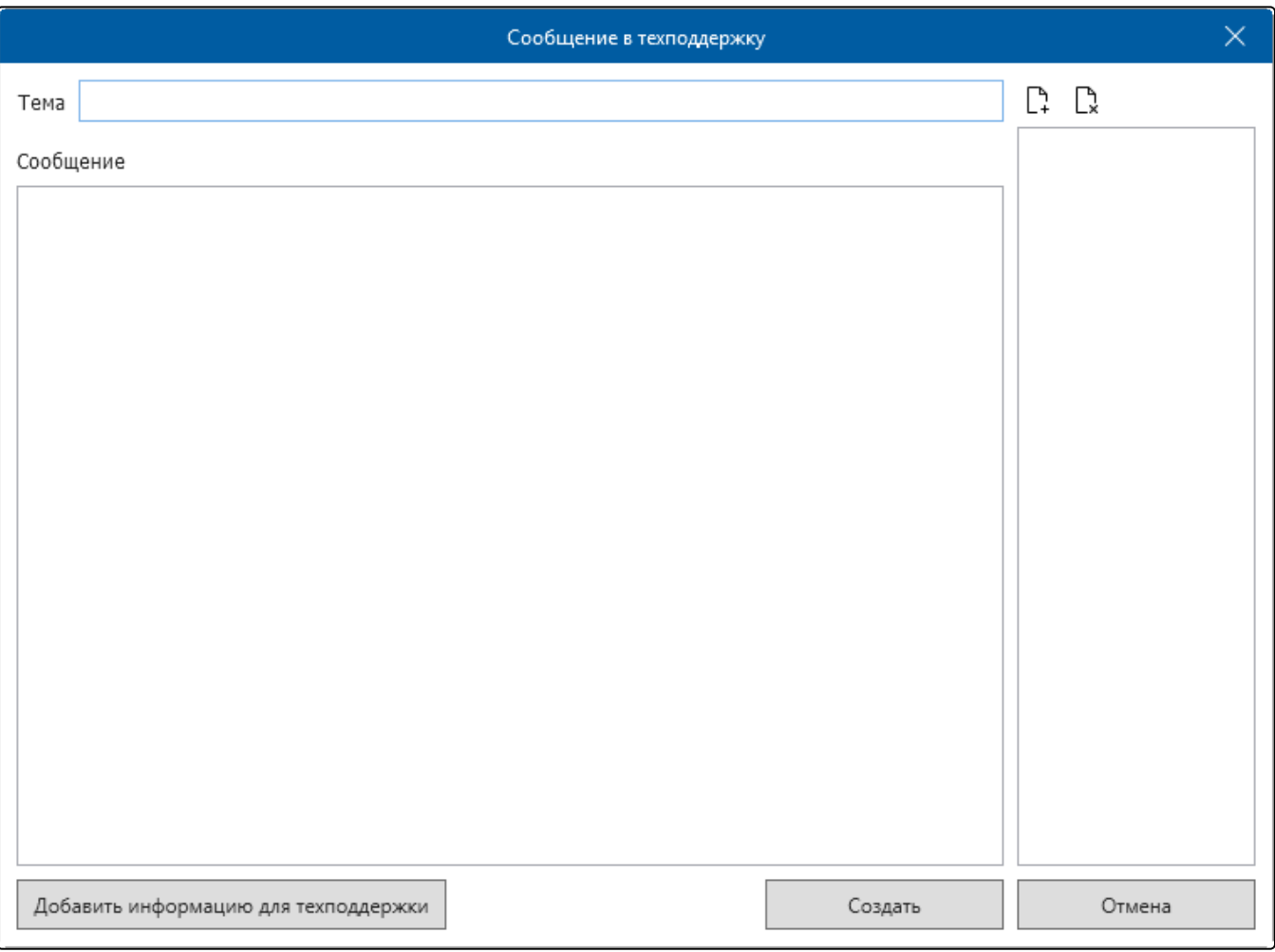

В поле Тема укажите тему сообщения. В поле Сообщение введите текст письма. Для прикрепления к письму файлов нажмите кнопку Добавить вложение к письму. Для добавления логов текущей учетной записи нажмите кнопку Добавить информацию для техподдержки. В поле для вложений будет автоматически добавлен файл logs\_for\_support\_идентификатор учетной записи.zip:

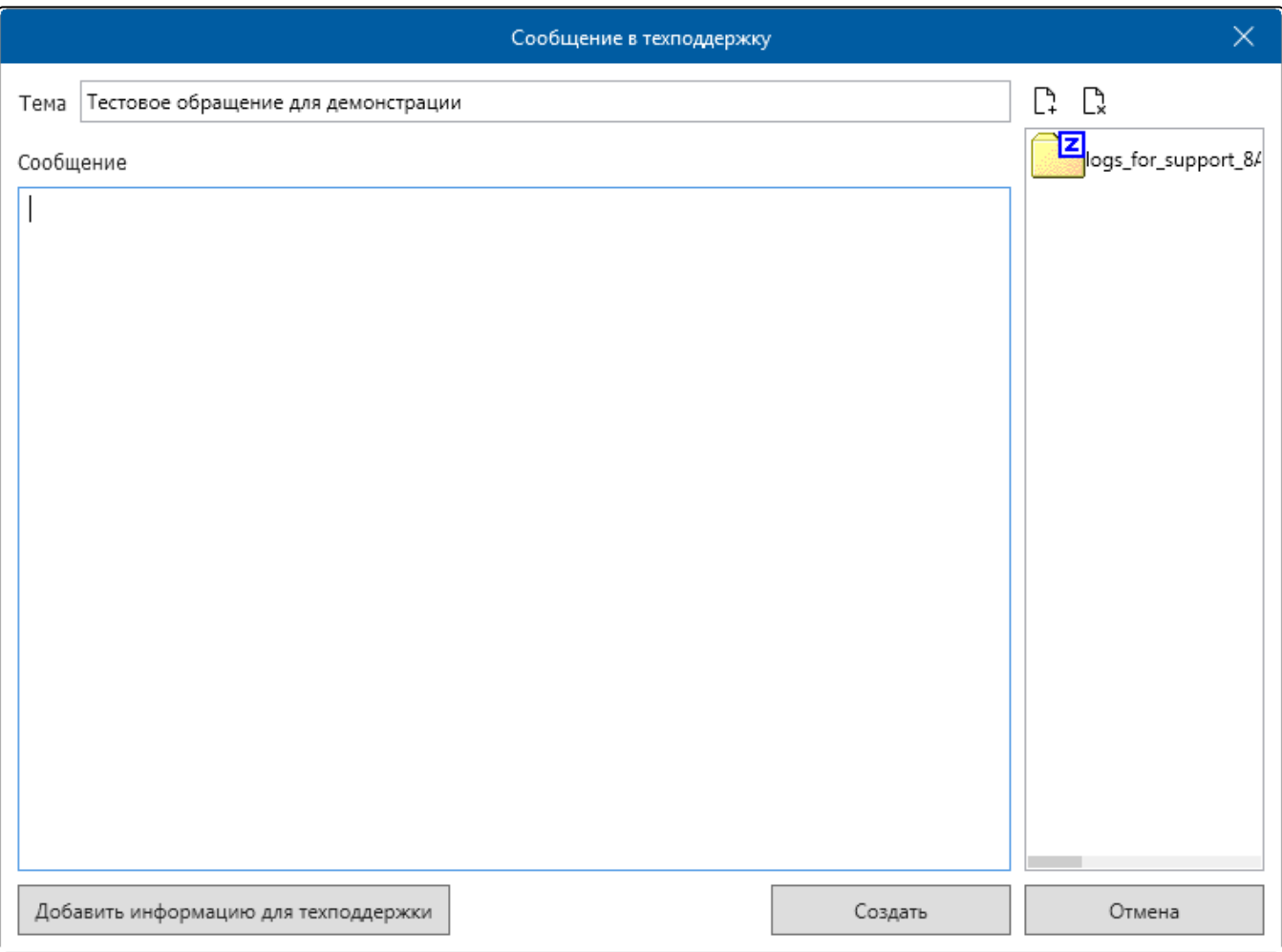

## После заполнения всей необходимой информации нажмите кнопку Создать. Появится следующее сообщение:

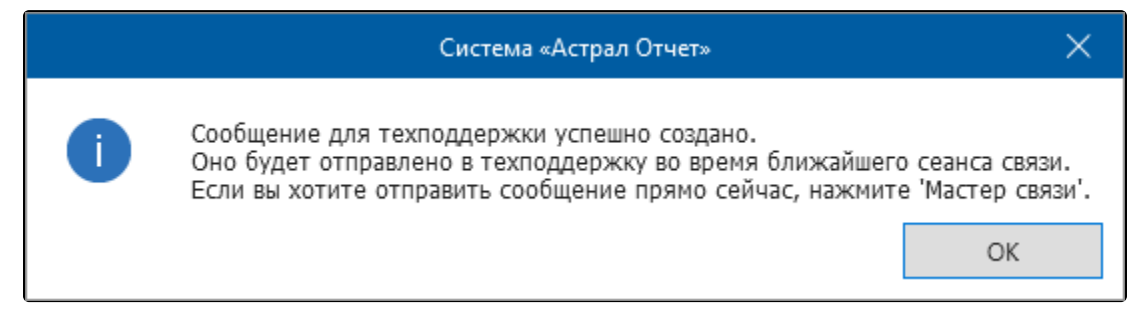

Созданное сообщение будет сохранено в разделе Исходящие. Для отправки данного сообщения нажмите кнопку Мастер связи:

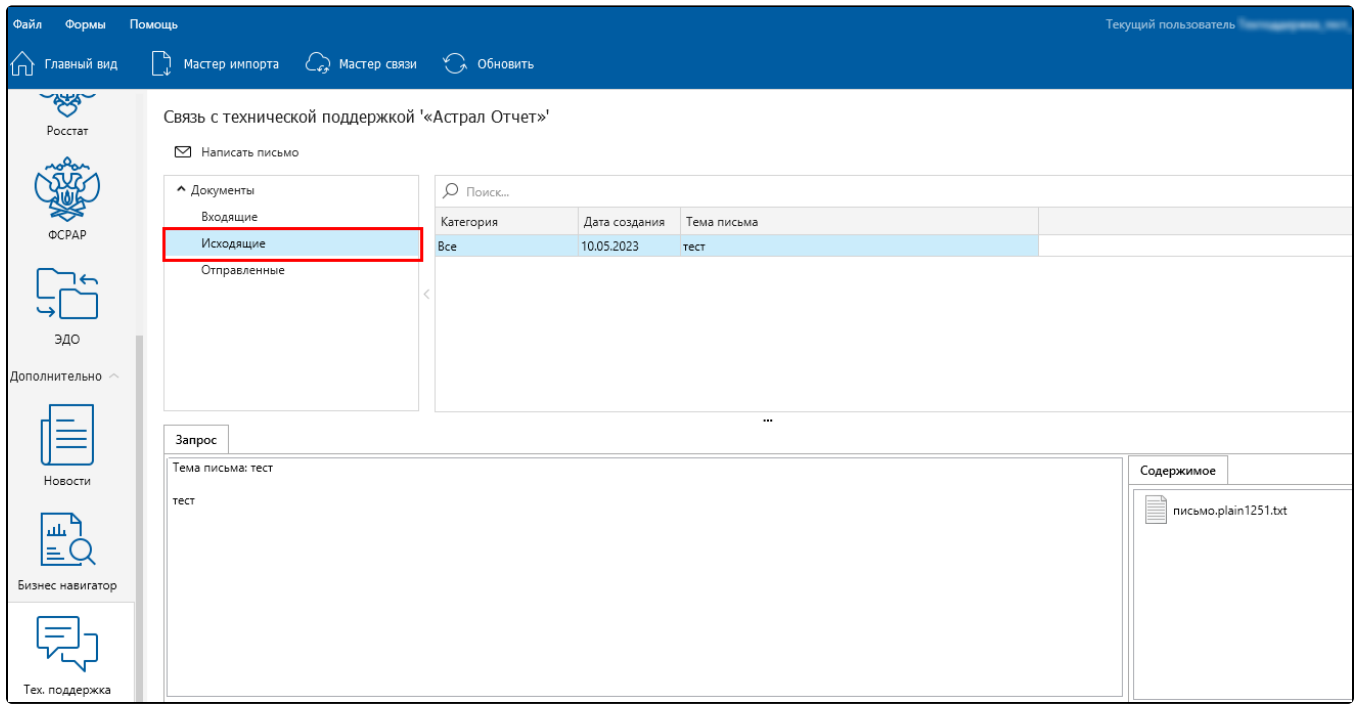